# **Instalacja modemów iPlus Huawei E169, E180, E220, E230 oraz E272 w systemie OS X Leopard (wersja polska).**

Pobierz ze strony [www.iplus.pl](http://www.iplus.pl/) sterownik do swojego modemu.

Upewnij się, że modem nie jest podłączony do komputera, a kod PIN karty SIM jest wyłączony. Aby uzyskać informacje, jak wyłączyć kod PIN, skontaktuj się z obsługą techniczną iPlus pod numerem 601 101 101.

Kliknij dwa razy ikonę dysku twardego znajdującą się na biurku Twojego komputera (najczęściej dysk nazwany będzie "Macintosh HD").

Uwaga: jeśli pobrałeś sterowniki na dysk zewnętrzny, po podłączeniu go do komputera kliknij dwa razy ikonę tego dysku, aby otworzyć jego zawartość. Aby konytnuować proces instalacji, przejdź na stronę 3.

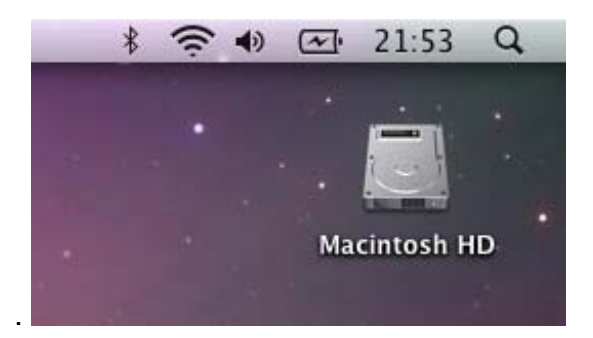

W otwartym oknie kliknij dwa razy katalog "Użytkownicy".

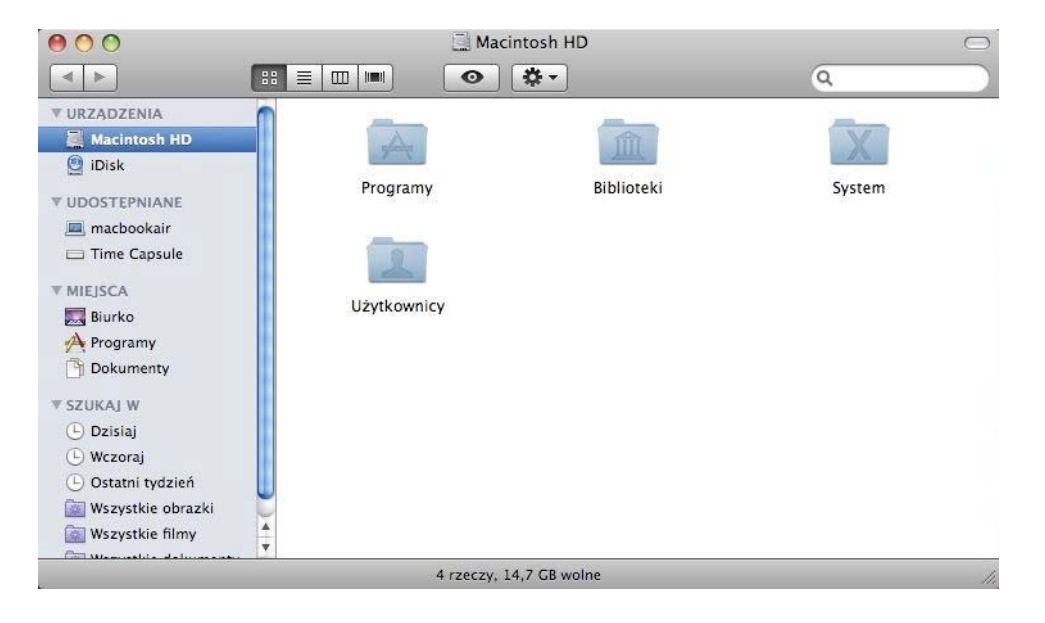

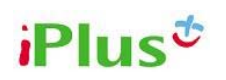

W kolejnym oknie kliknij dwa razy katalog, który ma ikonę domku (katalog domowy użytkownika). Na zdjęciu jest to katalog "admin".

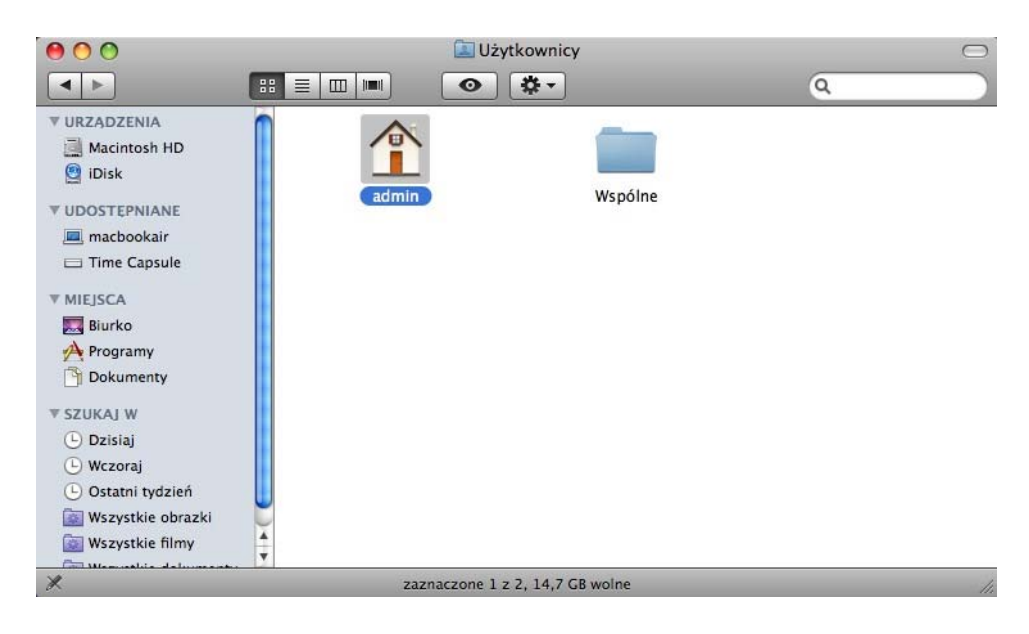

Następnie otwórz katalog "Pobrane rzeczy".

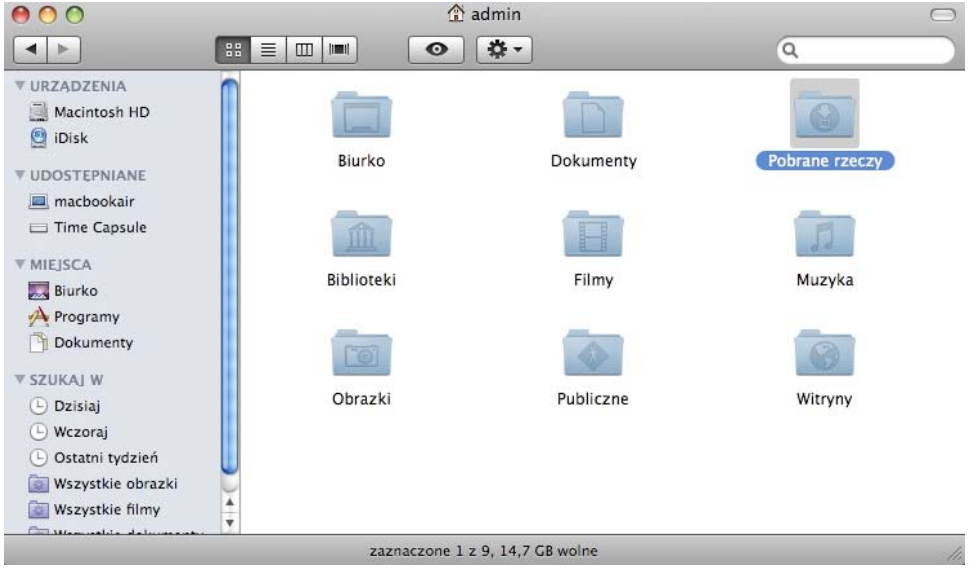

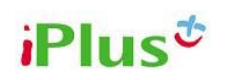

Wewnątrz znajduje się pobrany ze strony www.iplus.pl i spakowany w formacie ZIP sterownik. W celu rozpoczęcia instalacji, rozpakuj go, a następnie kliknij dwa razy plik o nazwie "iPlus Huawei Driver.pkg".

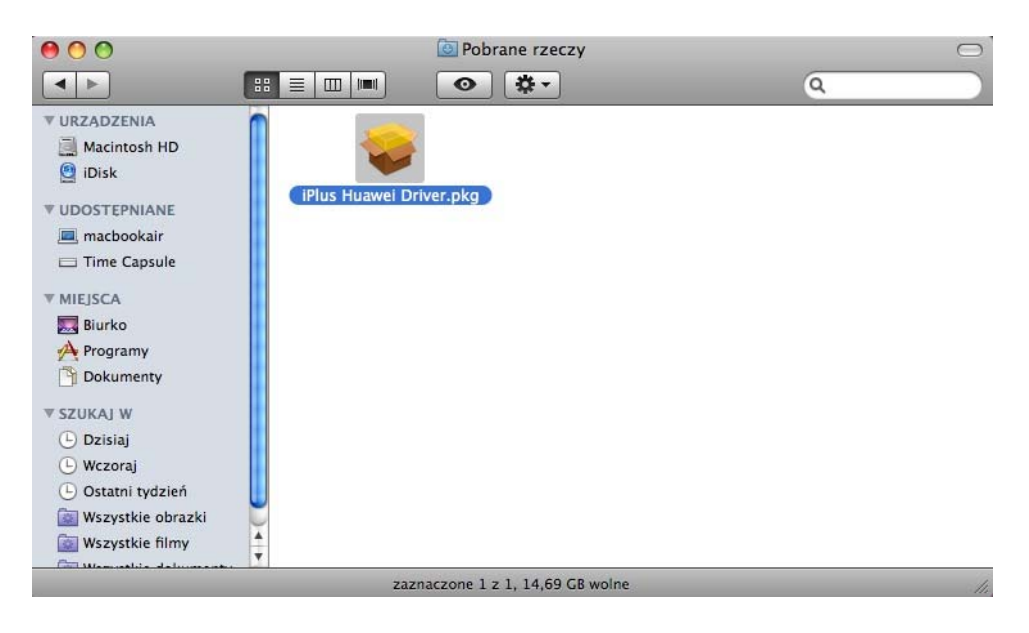

Otworzy się instalator sterownika. Kliknij przycisk "Dalej" znajdujący się w prawym dolnym rogu ekranu.

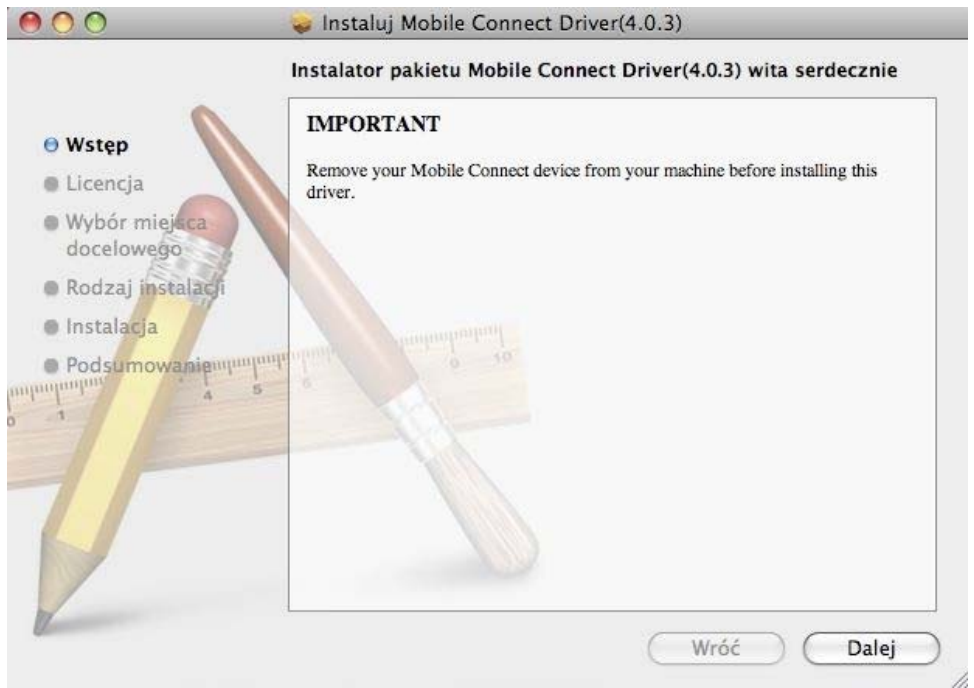

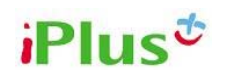

Kliknij przycisk "Dalej". Zaakceptuj warunki użytkowania sterownika klikając przycisk "Akceptuję" w okienku, które się pojawi.

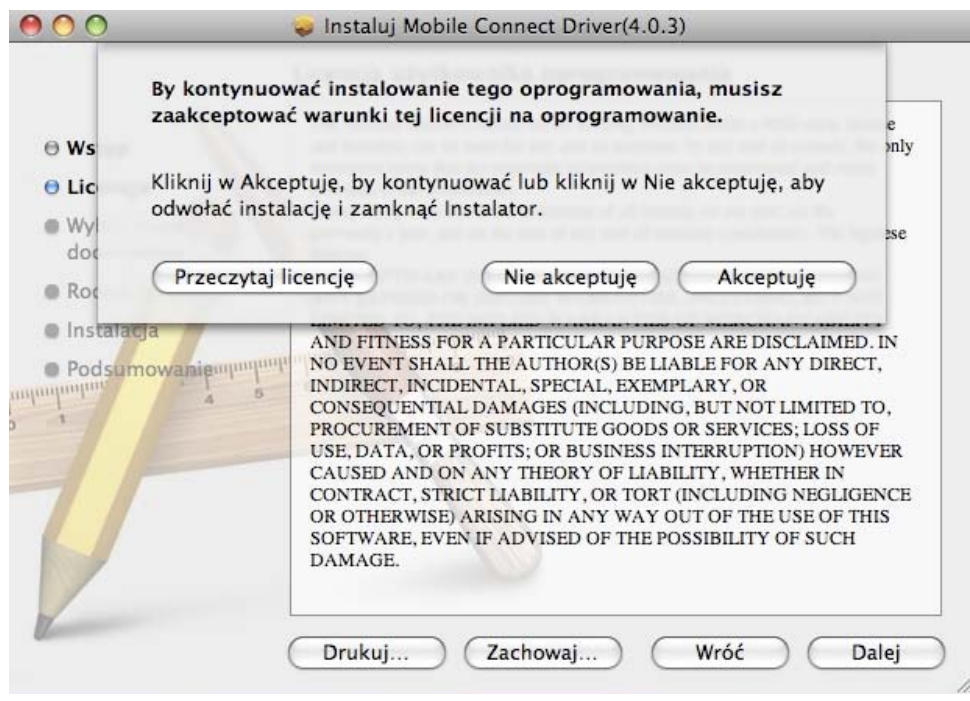

Wybierz swój dysk główny jako miejsce instalacji sterownika. Na zdjęciu jest to "Macintosh HD" i kliknij przycisk "Dalej".

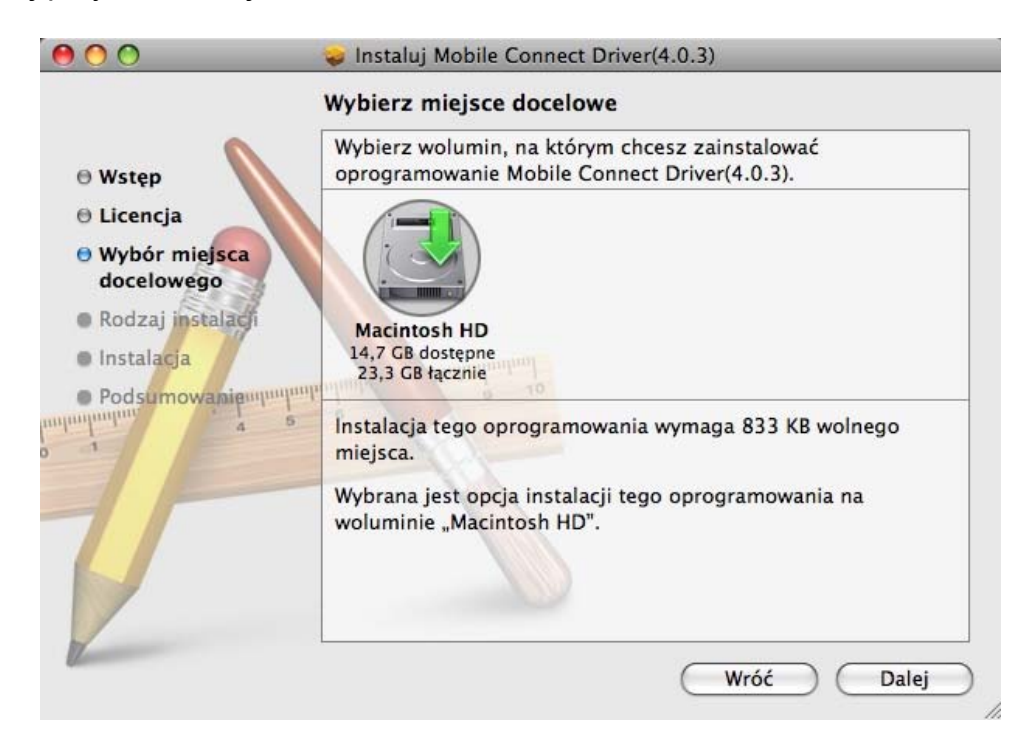

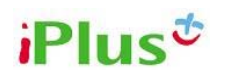

Przeczytaj podsumowanie instalacji, a następnie kliknij przycisk "Instaluj" w celu jej rozpoczęcia. Możesz też wybrać przycisk "Zmień miejsce instalacji", aby zmienić miejsce, w którym sterownik zostanie zainstalowany.

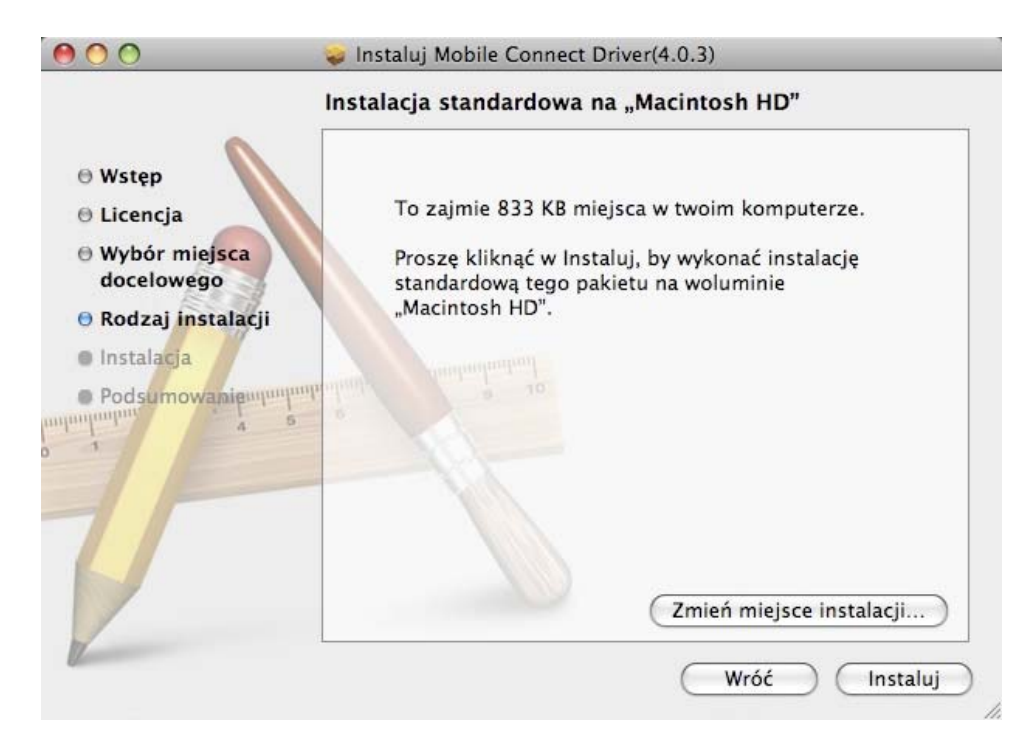

Jeśli będzie wymagane, autoryzuj instalację loginem i hasłem administratora komputera.

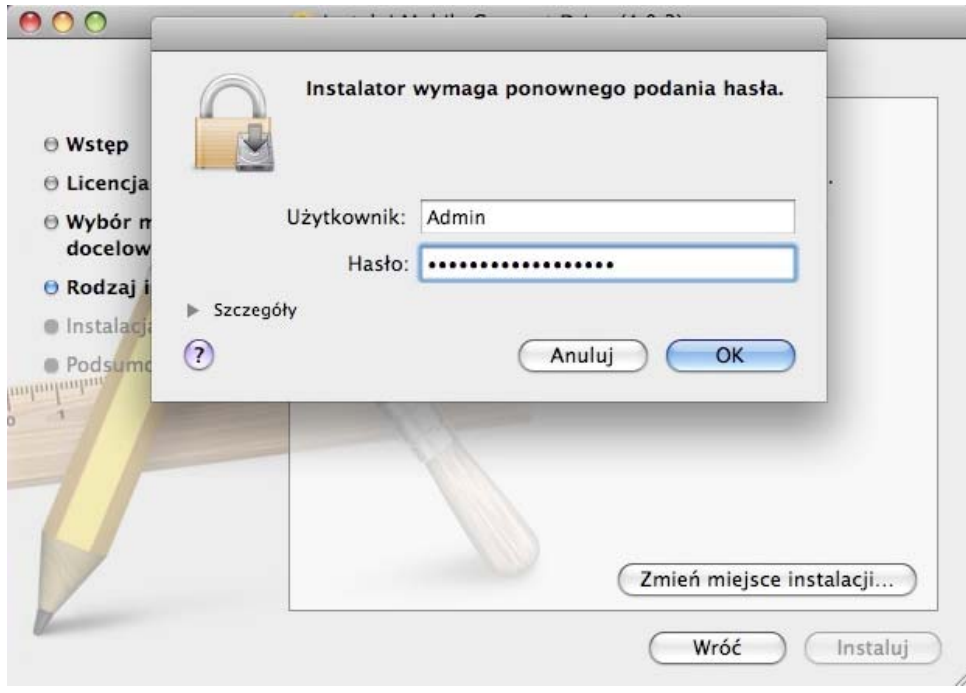

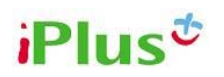

W zależności od typu komputera, proces instalacji może potrwać około minuty.

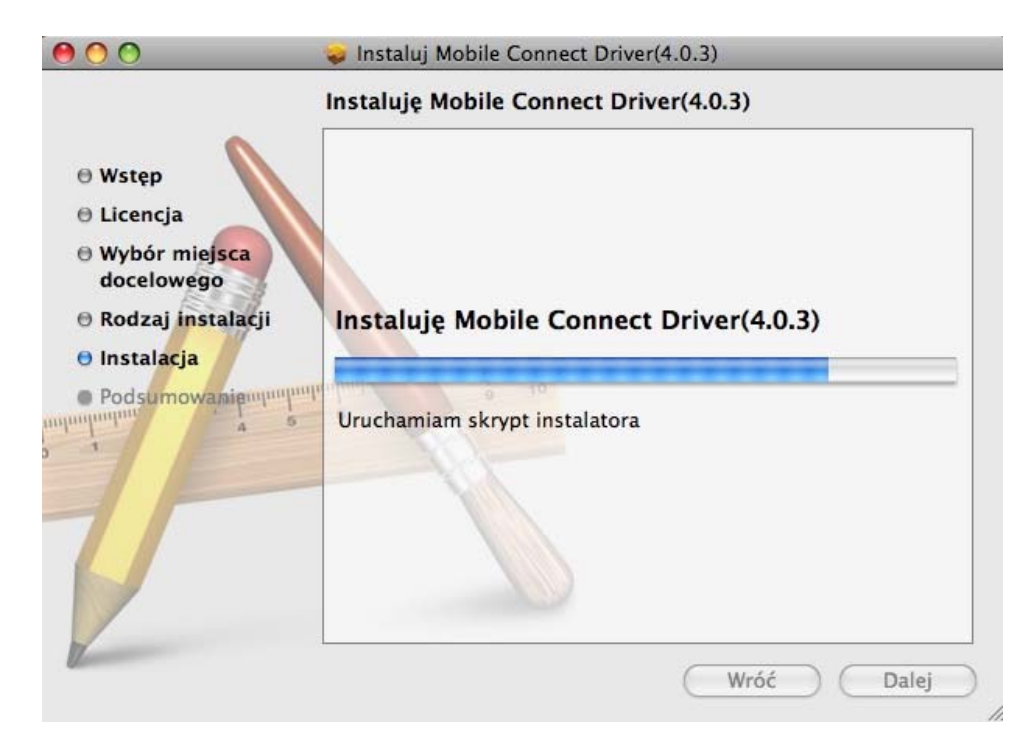

Po zakończeniu instalacji, kliknij przycisk "Zamknij" w prawym dolnym rogu okna.

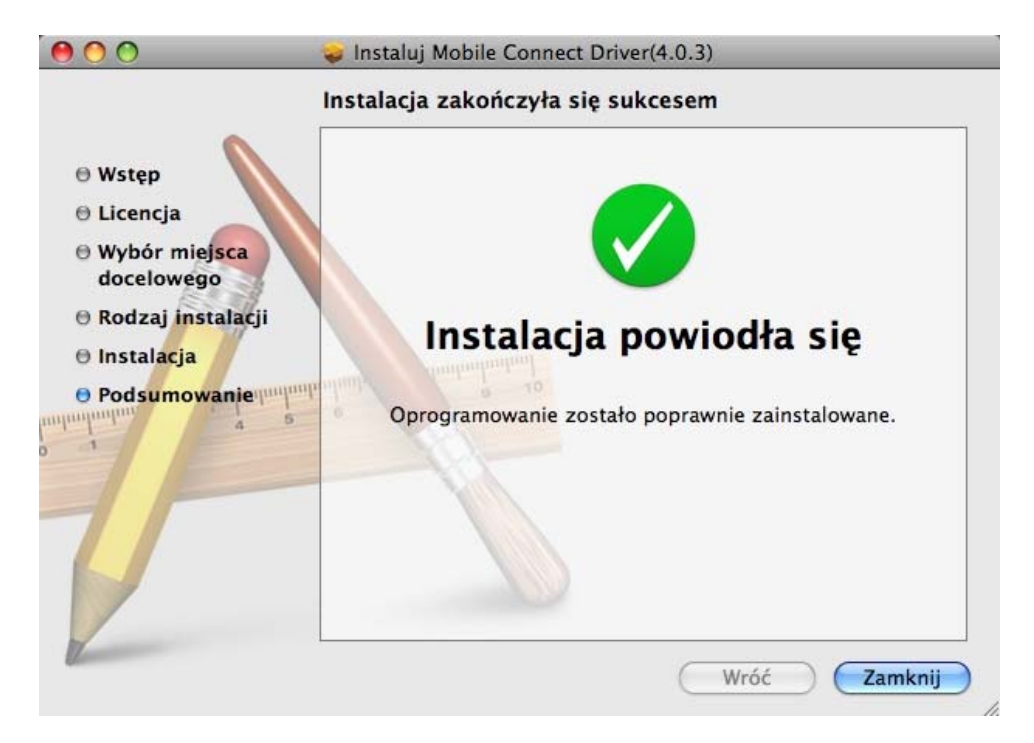

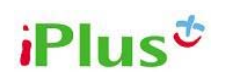

Aby mieć pewność, że sterowniki będą działać prawidłowo, **uruchom ponownie komputer**. W tym celu kliknij jabłko znajdujące się w lewym górnym rogu ekranu i wybierz pozycję "Uruchom ponownie…".

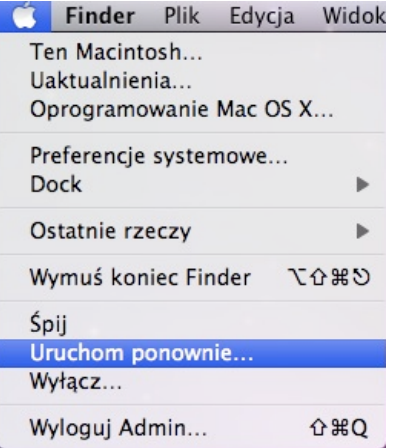

W oknie, które się pojawi wybierz przycisk "Uruchom ponownie". Uwaga: wszystkie programy zostaną wyłączone!

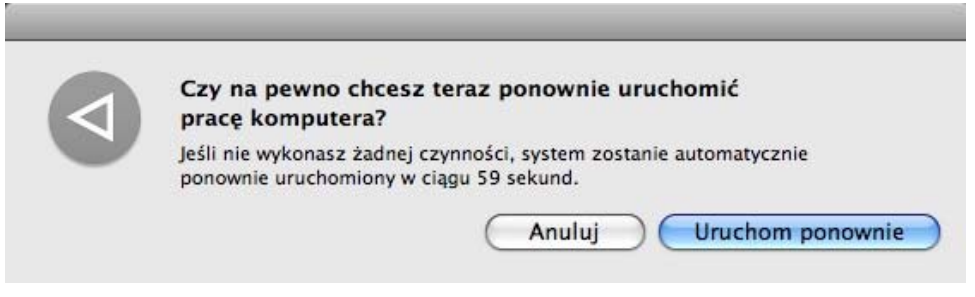

Po ponownym uruchomieniu systemu podłącz modem do komputera. Następnie wybierz menu jabłko i pozycję "Preferencje systemowe…".

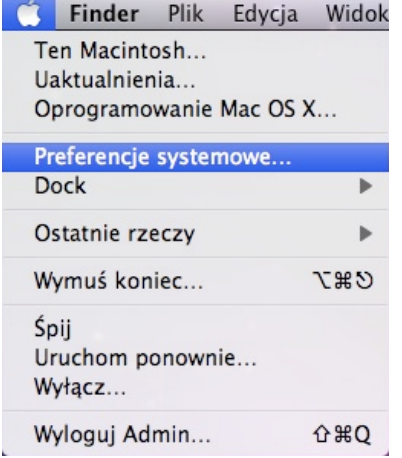

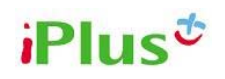

Otworzy się okno Preferencji systemowych, gdzie należy wybrać pozycję "Sieć" znajdującą się w trzecim rzędzie ikon.

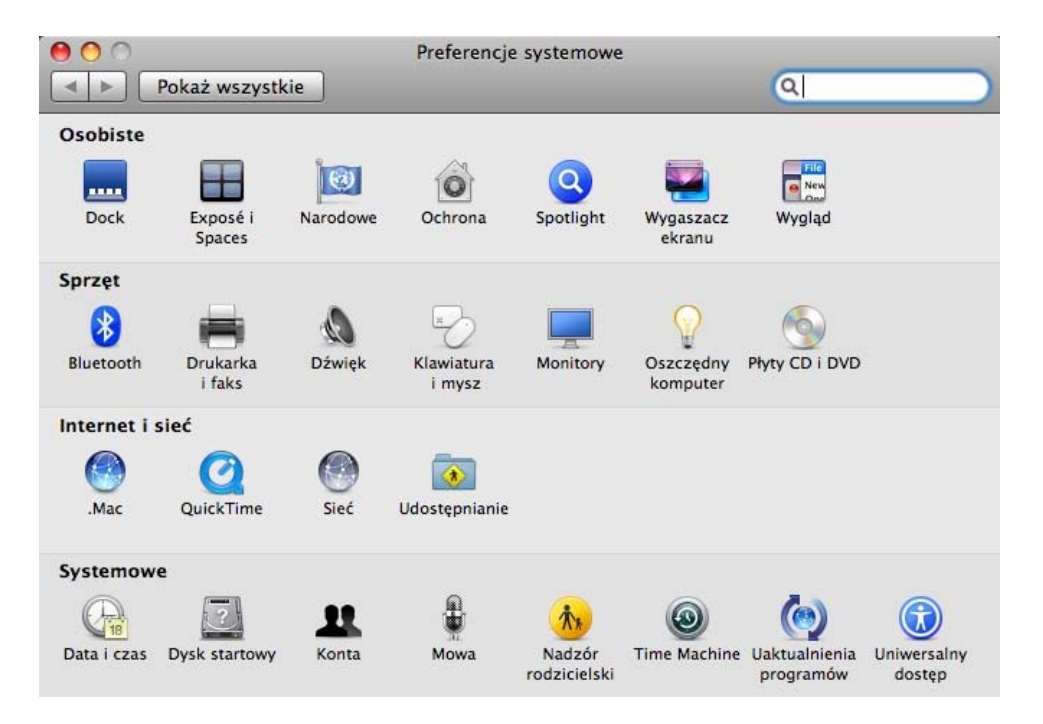

W przypadku, gdy pojawi się okno "Wykryto nowy interfejs", kliknij "OK", aby przejść do dalszej konfiguracji komputera.

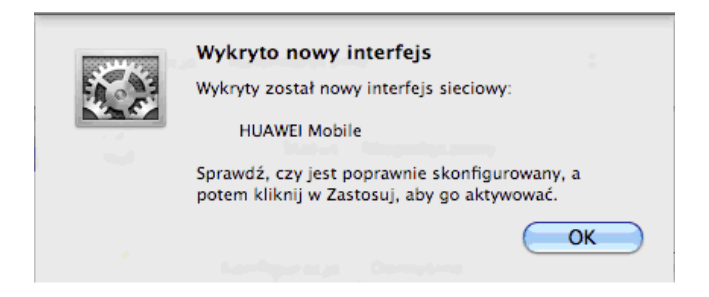

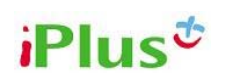

W otwartym panelu "Sieć" kliknij pozycję "HUAWEI Mobile", która znajduje się na liście po lewej stronie.

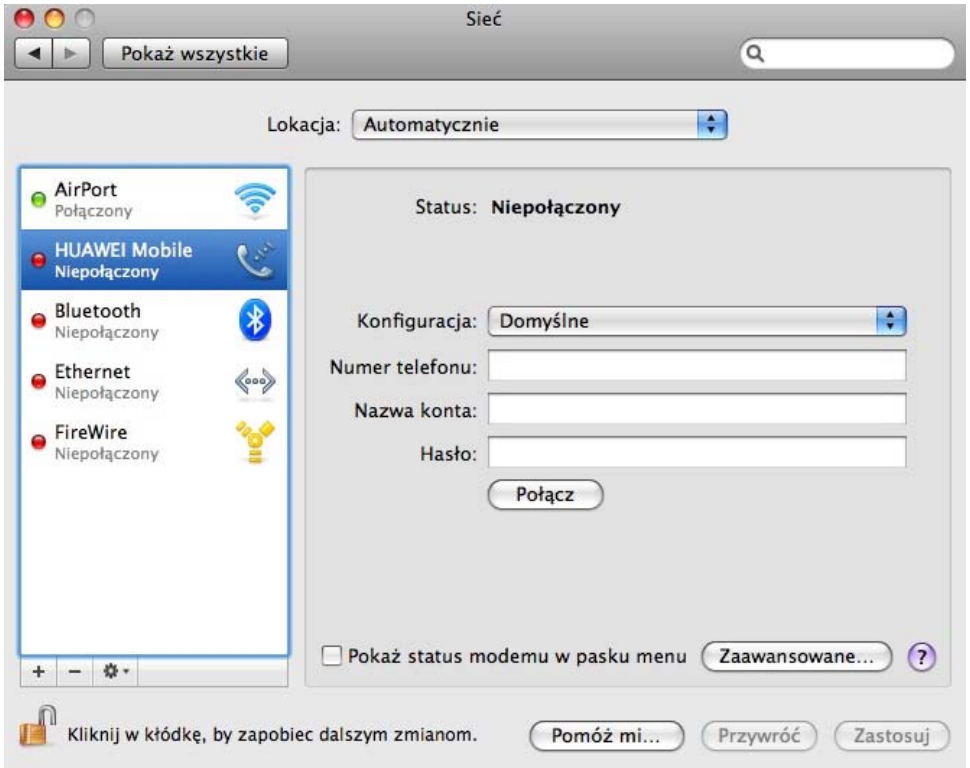

W środkowej części okna rozsuń listę "Konfiguracja" i wybierz pozycję "Dodaj konfigurację…".

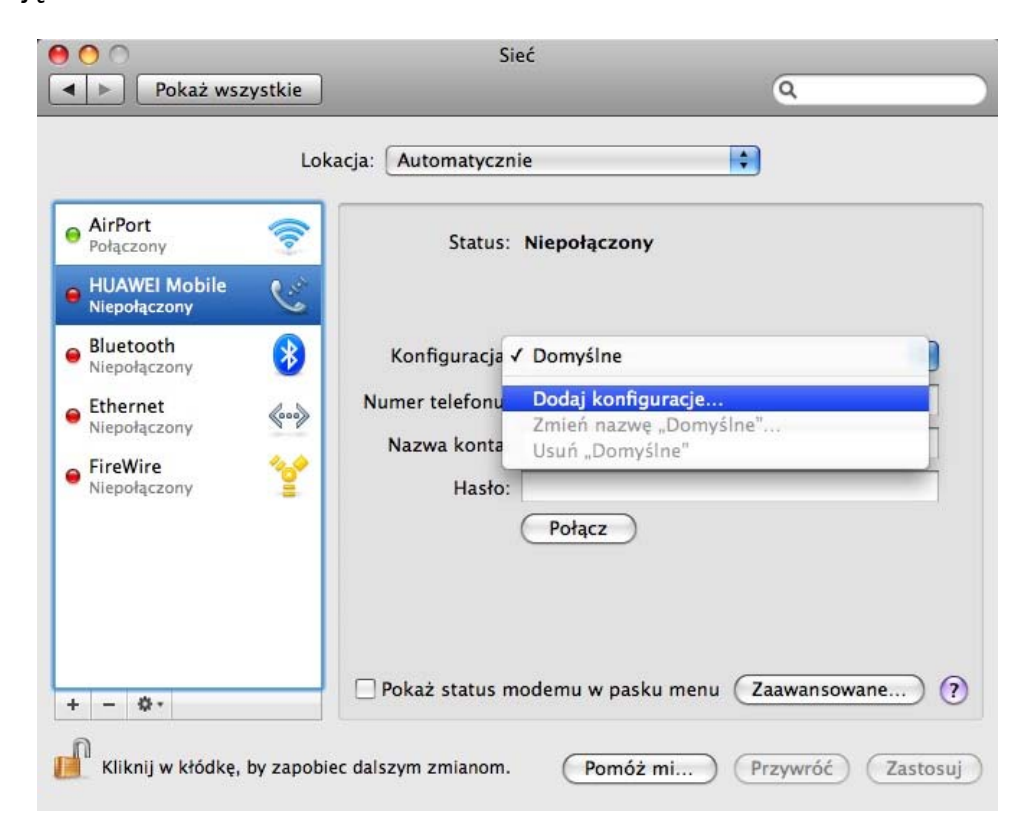

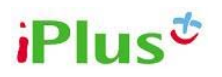

W kolejnym oknie wpisz nazwę "iPlus" i kliknij przycisk "Utwórz".

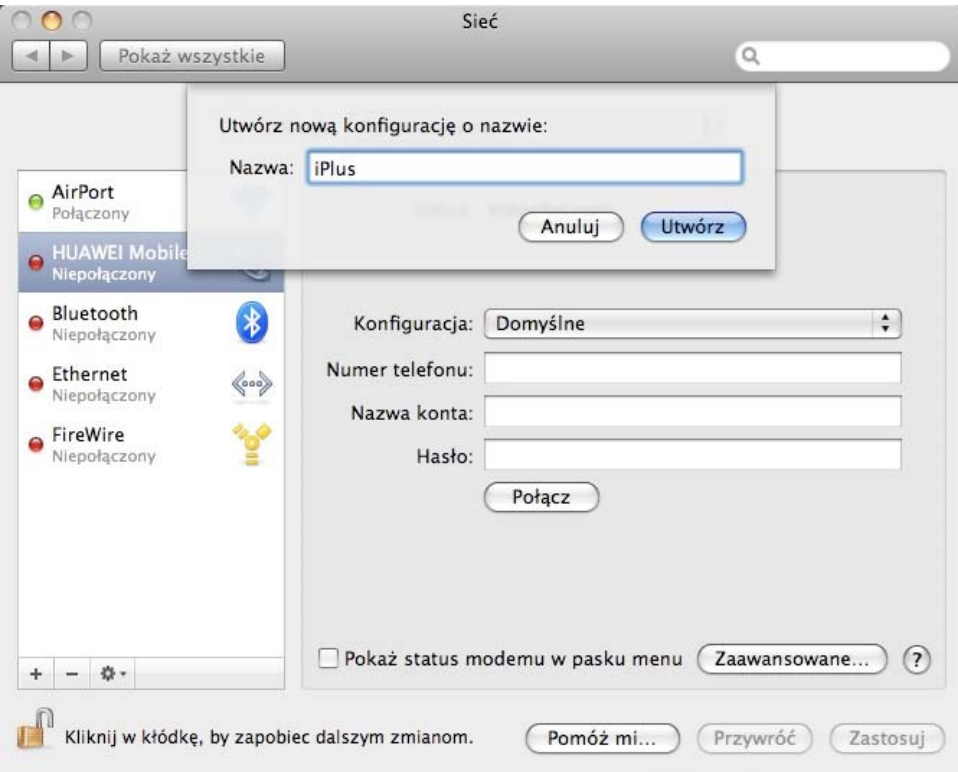

W polu "Numer telefonu" wpisz numer: \*99\*\*\*1#. Zaznacz pole obok napisu "Pokaż status modemu w pasku menu" na dole okna. Następnie kliknij przycisk "Zastosuj" w prawym dolnym rogu okna. W tej chwli można już wyłączyć Preferencje systemowe klikając czerwoną kulkę w lewym górnym rogu okna.

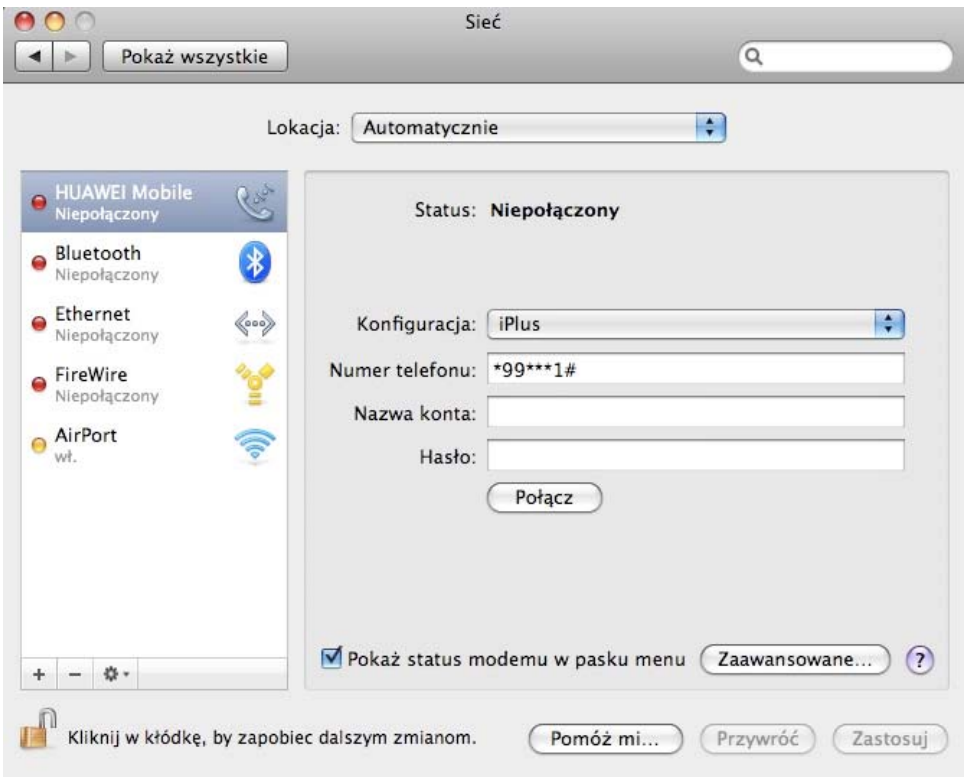

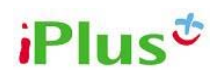

Od tej chwili modem jest skonfigurowany. Aby połączyć się z internetem, należy odnaleźć na szarej belce na górze ekranu ikonę słuchawki i kliknąć ją jeden raz. Z otwartego menu należy wybrać "Połącz z HUAWEI Mobile".

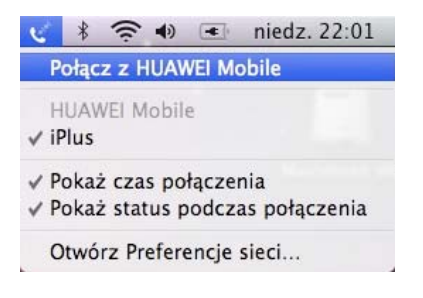

Czas połączenia pokazuje się na pasku obok słuchawki. Aby zakończyć korzystanie z modemu należy ponownie kliknąć ikonę słuchawki i wybrać "Rozłącz HUAWEI Mobile".

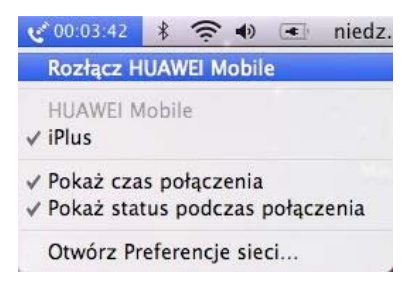

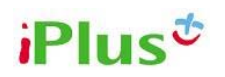

# **Najczęściej zadawane pytania (FAQ) dotyczące usługi iPlus i komputerów Apple.**

# **Jakie modemy iPlus współpracują z moim komputerem Apple?**

Poniższa tabelka prezentuje wszystkie obecnie sprzedawane i niedawno wycofane ze sprzedaży modele komputerów Apple oraz modemy iPlus, które z nimi współpracują.

Znak "+" oznacza, że konfiguracje modemu i komputera mogą ze sobą współpracować. "–" oznacza, że danego modemu nie można podłączyć do komputera.

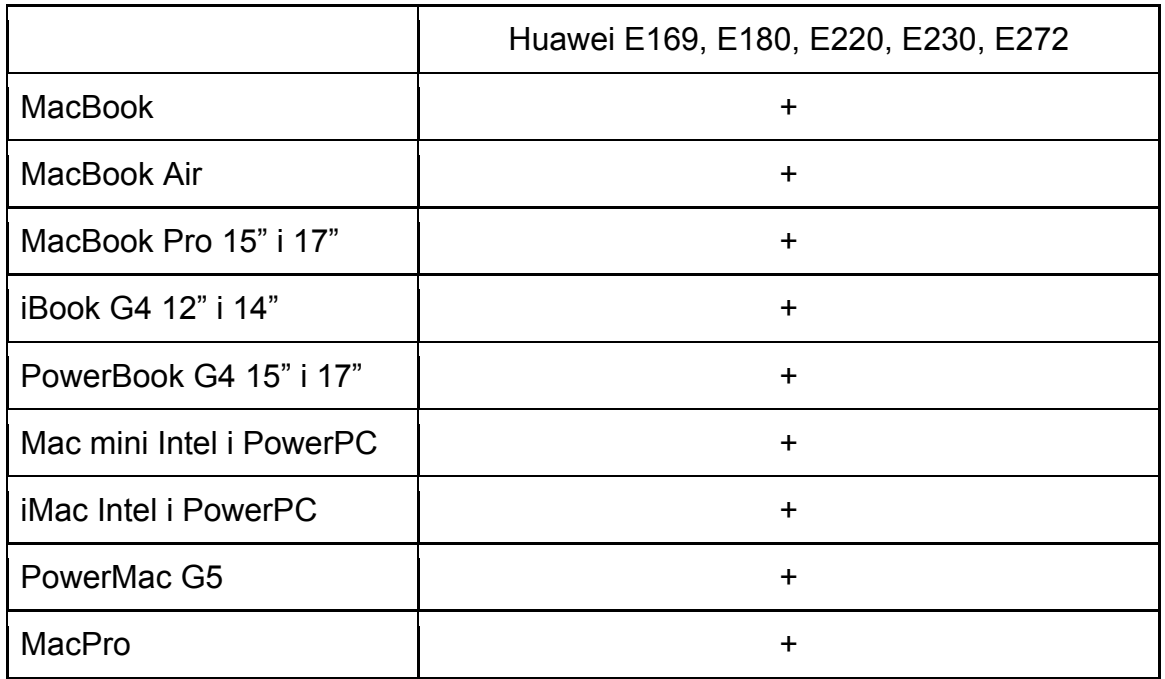

# **Czy sterowniki będą działały na procesorach PowerPC z serii G4 i G5?**

Tak, sterowniki do wszystkich oferowanych modemów są w wersjach Universal Binnary, a więc działają zarówno na komputerach z procesorami PowerPC, jak i Intel.

# **Czy mogę stosować przedłużacz USB do modemów?**

Tak, stosowanie kabla przedłużającego nie wpływa na pracę modemu. Zaleca się jednak, aby kabel nie był dłuższy niż 1m.

## **Mam zajęte wszystkie porty USB, czy mogę podłączyć modem do HUBa/replikatora USB?**

Tak, modem działa podłączony do HUBa USB. W przypadku, gdy po podłączeniu do HUBa modem nie jest wykrywany przez komputer, sprawdź czy HUB posiada złącze do podpięcia zasilacza zewnętrznego. Jeśli podpięcie zasilacza do HUBa nie rozwiązuje problemu, modem powinien być podłączany bezpośrednio do portu USB w komputerze.

## **Nie mogę podpiąć modemów ze złączem USB do mojego MacBooka Air, ponieważ obudowa komputera blokuje dostęp. Co robić?**

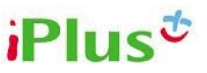

W przypadku MacBooka Air konieczne będzie zastosowanie kabla przedłużającego USB.

## **Po podłączeniu modemu do portu USB pojawia się okno z ostrzeżeniem "Włożony dysk nie jest czytelny dla tego komputera". Co robić?**

Kliknij przycisk "Ignoruj". Okno to pojawia się, ponieważ producent modemu umieścił na nim pliki dla systemu Windows, które nie są widoczne na komputerach Apple.

# **Nie mogę uzyskać połączenia za pomocą modemu USB z komputerem PowerMac/Mac Pro.**

W takim przypadku przenieś modem do portu USB na przedniej ścianie komputera, bądź użyj kabla przedłużającego USB. W komputerach PowerMac i MacPro anteny kart bezprzewodowych powodują silne zakłócenia i może nie być możliwe połączenie się z internetem, kiedy modem znajduje się z tyłu komputera.

## **Po instalacji sterownika i wejściu do Preferencji systemowych (System Preferences) modem nie pojawia się. Co robić?**

Po instalacji sterownika zaleca się uruchomić komputer ponownie.

# **Po zainstalowaniu sterowników i wejściu do Preferencji systemowych (System preferences) modem nie pojawia się na liście urządzeń.**

Upewnij się, że modem jest podłączony do komputera zanim otworzysz Preferencje systemowe (System preferences).

## **Na komputerze znajduje się kilka kont użytkownika. Czy, aby używać modemu na wszystkich kontach, trzeba zainstalować na każdym z nich sterowniki?**

Nie ma takiej potrzeby. Raz zainstalowane sterowniki widoczne są dla wszystkich użytkowników.

# **Jestem użytkownikiem systemu OS X 10.4 Tiger w języku polskim i nie mogę zainstalować ściągniętych sterowników.**

Polska nakładka na system 10.4 Tiger powoduje zablokowanie możliwości instalacji programów za pomocą instalatora. W celu instalacji sterowników skontaktuj się z dostawcą Polonizatora do systemu Tiger, firmą SAD, bądź zaktualizuj system operacyjny do wersji 10.5 Leopard, gdzie dla języka polskiego taki problem nie występuje.

## **Co zrobić, jeśli w Preferencjach systemowych (System Preferences) nie mogę nic kliknąć (wszystko jest wyszarzone)?**

Należy odblokować kłódkę w lewym dolnym rogu ekranu, aby wprowadzać zmiany. Do odblokowania kłódki potrzebne jest hasło i login administratora komputera.

## **Jak rozpoznać jakiego rodzaju połączenia aktualnie używam?**

Modemy firmy Huawei sygnalizują tę informację za pomocą koloru diody na obudowie modemu: zielona to GPRS i EDGE, niebieska to HSDPA.

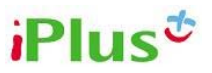